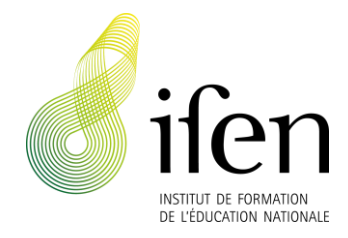

# Activation de votre compte IAM (Identity and Access Management)

### Contexte

1. Vous n'aviez jusqu'à présent pas de compte sur [www.ifen.lu.](http://www.ifen.lu/) Afin d'en créer un et de vous permettre d'accéder à certains services en ligne (Moodle, MS Teams) du Ministère de l'Éducation nationale, de l'Enfance et de la Jeunesse (MENJE), l'IFEN a demandé la création d'un compte IAM auprès du Centre de gestion informatique de l'éducation (CGIE).

ou

2. Vous avez déjà un compte sur [www.ifen.lu](http://www.ifen.lu/) et vous vous identifiez jusqu'à présent avec votre adresse email et votre mot de passe. Afin d'accéder à certains services en ligne (Moodle, MS Teams) du Ministère de l'Éducation nationale, de l'Enfance et de la Jeunesse (MENJE), l'IFEN a demandé la création d'un compte IAM auprès du Centre de gestion informatique de l'éducation (CGIE). Une fois votre compte IAM activé, vous devez utiliser vos données IAM pour vous identifier sur [www.ifen.lu.](http://www.ifen.lu/)

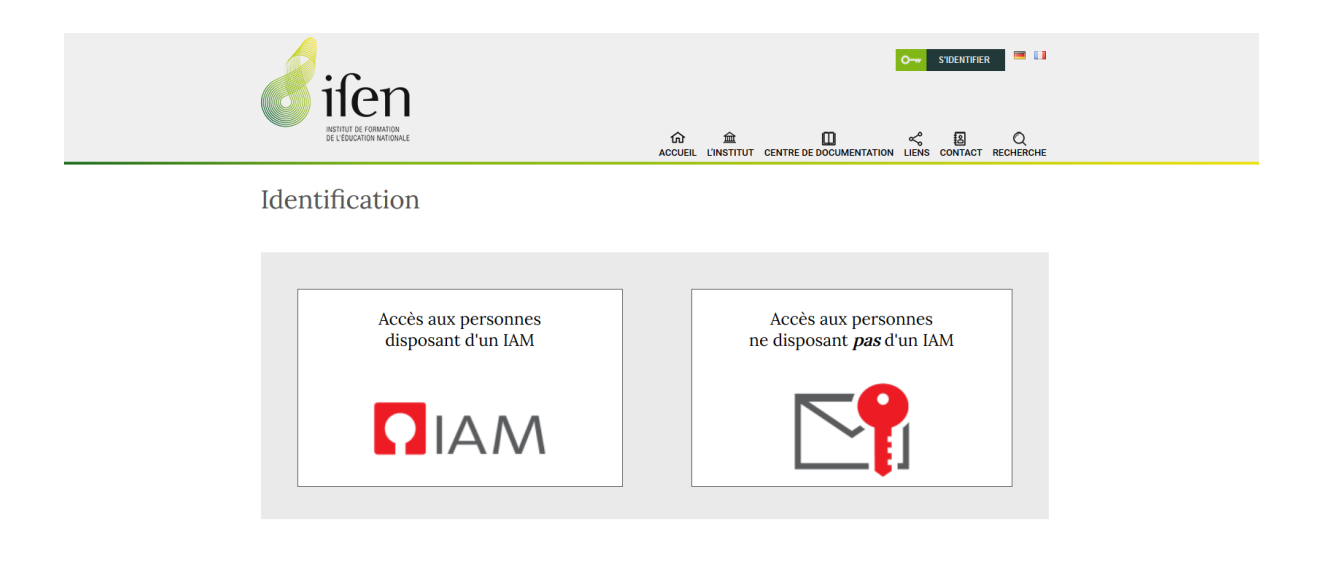

### Activation de votre compte IAM

Suite à la demande faite par l'IFEN de création de compte IAM, le CGIE vous adresse un courrier postal qui décrit la démarche à suivre pour activer votre compte IAM depuis le [portail IAM.](https://ssl.education.lu/iam/?layout=iam)

1. Veuillez dans un premier temps télécharger l'application « [eduKey](https://portal.education.lu/cgie/SERVICES/EDUKEY) » du MENJE sur votre smartphone. Le code qui vous est demandé lors du téléchargement de l'application est celui du déverrouillage d'écran de votre smartphone.

2. Une fois l'application téléchargée, connectez-vous de nouveau sur le site [www.iam.education.lu.](http://www.iam.education.lu/)

#### **PIDENTITY AND ACCESS MANAGEMENT**

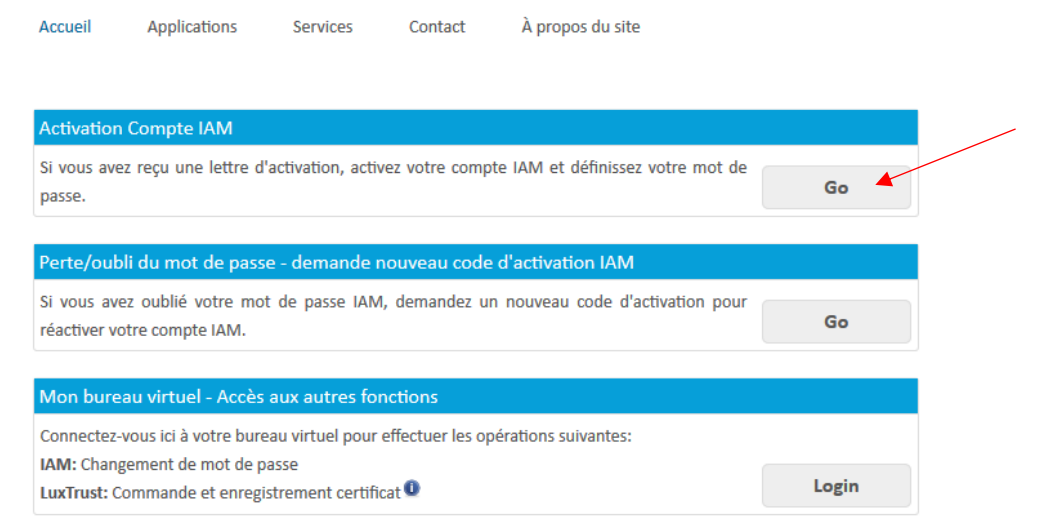

3. Pour activer votre compte IAM, il vous est demandé de saisir votre « Matricule de sécurité sociale » luxembourgeois. Si vous n'en possédez pas, le numéro composé comme suit vous a été attribué par défaut : votre année de naissance (4 chiffres) + votre mois de naissance (2 chiffres) + votre jour de naissance (2 chiffres) + 0000 + A. L'ensemble des caractères est attaché (exemple : 197202170000A).

Saisissez ensuite votre Nom d'utilisateur IAM et votre Code d'activation fournis dans le courrier postal qui vous a été adressé puis, acceptez les conditions générales. Vous serez ensuite redirigé/e vers une nouvelle page où vous devrez cliquer sur le mode « OTP ». Scannez le code QR, renseignez le code chiffré fournis par l'application « eduKey » et saisissez votre propre mot de passe. Vous serez dès lors identifié/e.

Veuillez noter que vous pouvez activer votre compte IAM seulement depuis le Luxembourg, l'Allemagne, la Belgique et la France.

#### **O** IDENTITY AND ACCESS MANAGEMENT

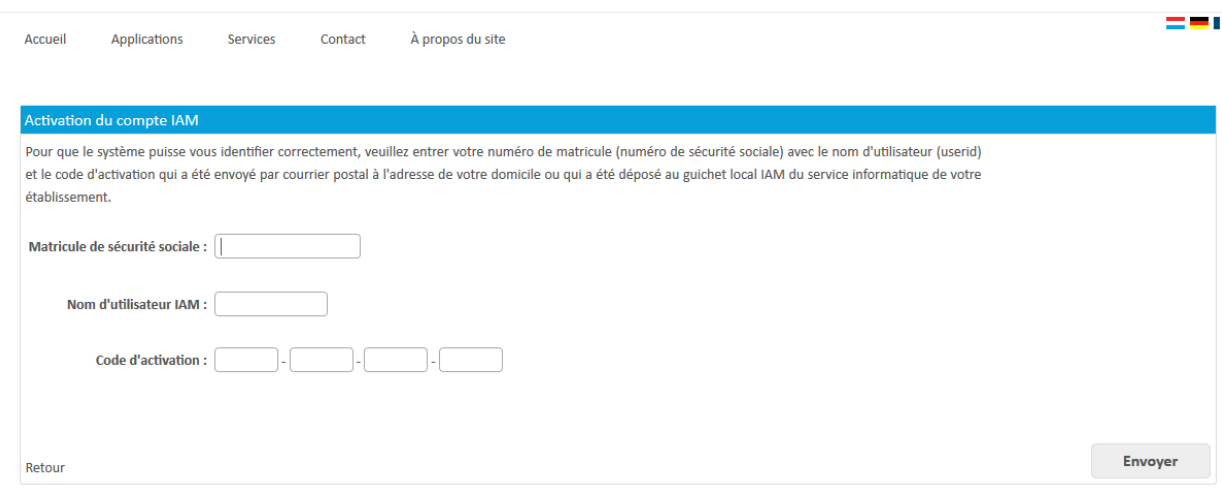

### Accès à votre compte sur [Moodle](http://www.ifen.lu/)

Pour vous connecter à [https://moodle.ifen.lu/,](https://moodle.ifen.lu/) veuillez dès lors utiliser votre identifiant IAM, votre mot de passe IAM ainsi que le code « eduKey » fourni via l'application.

### Téléchargement et accès à l'application MS TEAMS

Pour télécharger l'application MS Teams sur votre ordinateur, vous devez d'abord vous identifier sur le site [Office 365.](https://portal.education.lu/dcl/) Une fois identifié/e dans votre espace Office 365, vous pouvez télécharger l'application MS Teams.

Pour vous connecter à **MS Teams** ou **à Office 365**, veuillez utiliser comme identifiant votr[eIAM@365.education.lu](mailto:IAM@365.education.lu) et comme mot de passe votre mot de passe IAM.

## Accès à votre compte sur [www.ifen.lu](http://www.ifen.lu/)

1. Si vous n'aviez jusqu'à présent pas de compte sur [www.ifen.lu,](http://www.ifen.lu/) une fois votre compte IAM activé, vous pouvez vous identifier su[r www.ifen.lu](http://www.ifen.lu/) avec vos données IAM ainsi que le code « eduKey » fourni via l'application.

ou

2. Si vous déjà un compte sur [www.ifen.lu,](http://www.ifen.lu/) une fois votre compte IAM activé, nous vous remercions de le signaler à Nermina Mamer [\(nermina.mamer@ifen.lu](mailto:nermina.mamer@ifen.lu) ǀ +352 247 65206) afin que nous validions votre compte sur [www.ifen.lu.](http://www.ifen.lu/)

Dès que votre compte sera validé sur [www.ifen.lu,](http://www.ifen.lu/) nous vous informerons par retour d'email afin que vous puissiez y accéder avec toutes vos données actualisées. Vous vous identifierez dès lors avec vos données IAM ainsi que le code « eduKey » fourni via l'application.